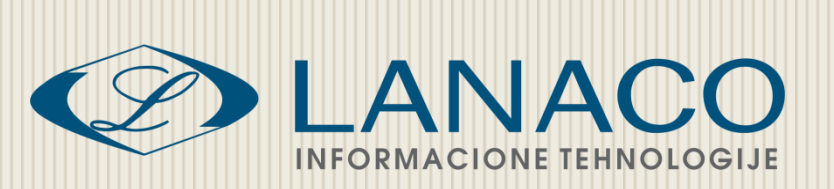

# PowerPoint 2007/2010

Napredna informatička obuka nastavnog osoblja osnovnih i srednjih škola u Republici Srpskoj

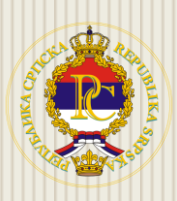

**Ministarstvo prosvjete i kulture Republike Srpske**

LANACO | Edukacija

Mart, 2011.

# **SADRŽAJ**

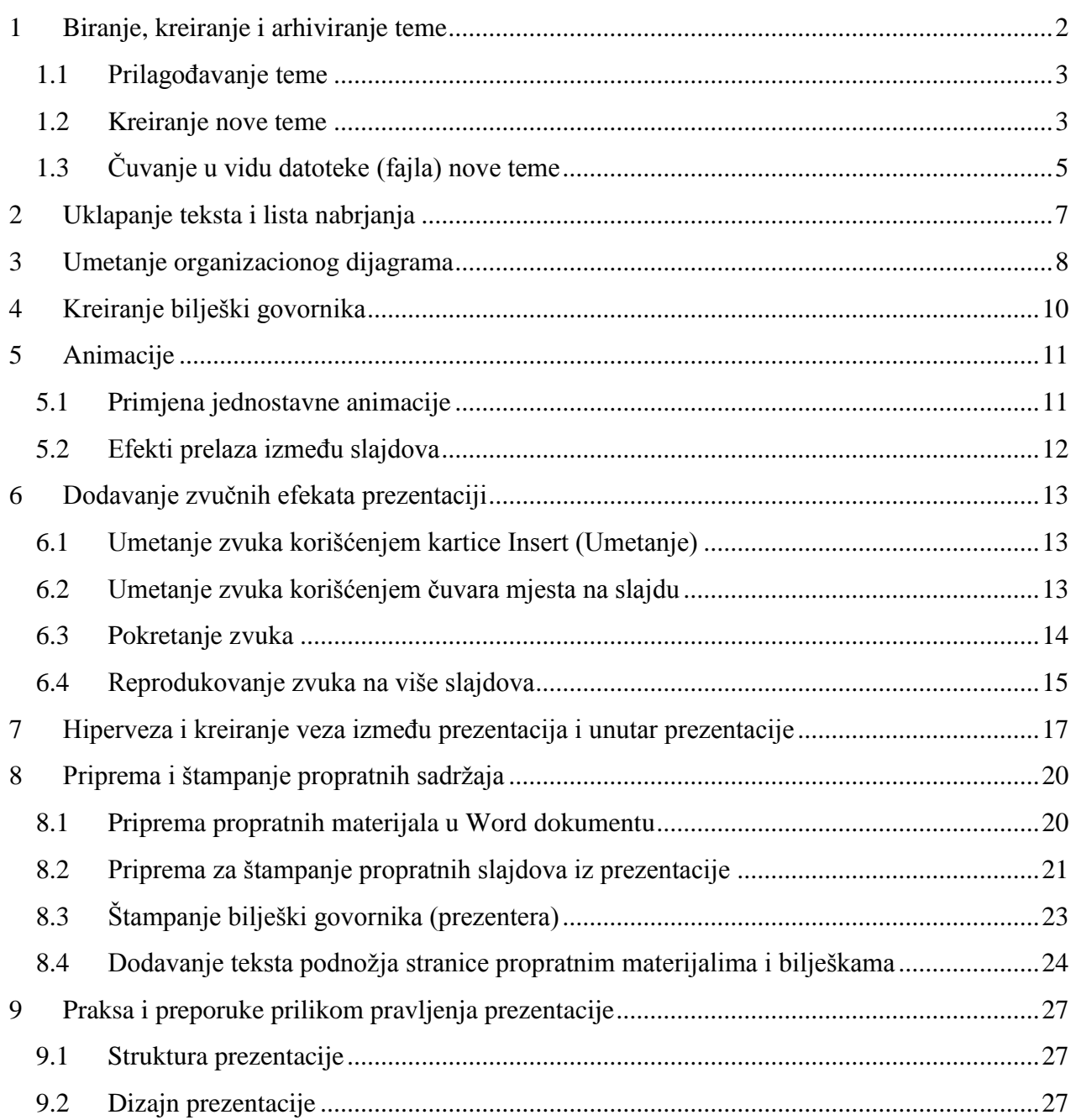

# <span id="page-2-0"></span>**1 Biranje, kreiranje i arhiviranje teme**

Na početku pravljenja prezentacije odaberite **temu** za prezentaciju da bi vidjeli kako će sadržaj prezentacije izgledati. Na taj način ćete vidjeti kako boje teme izgledaju na određenim elementima koje dodajete, kao što su grafikoni ili tabele.

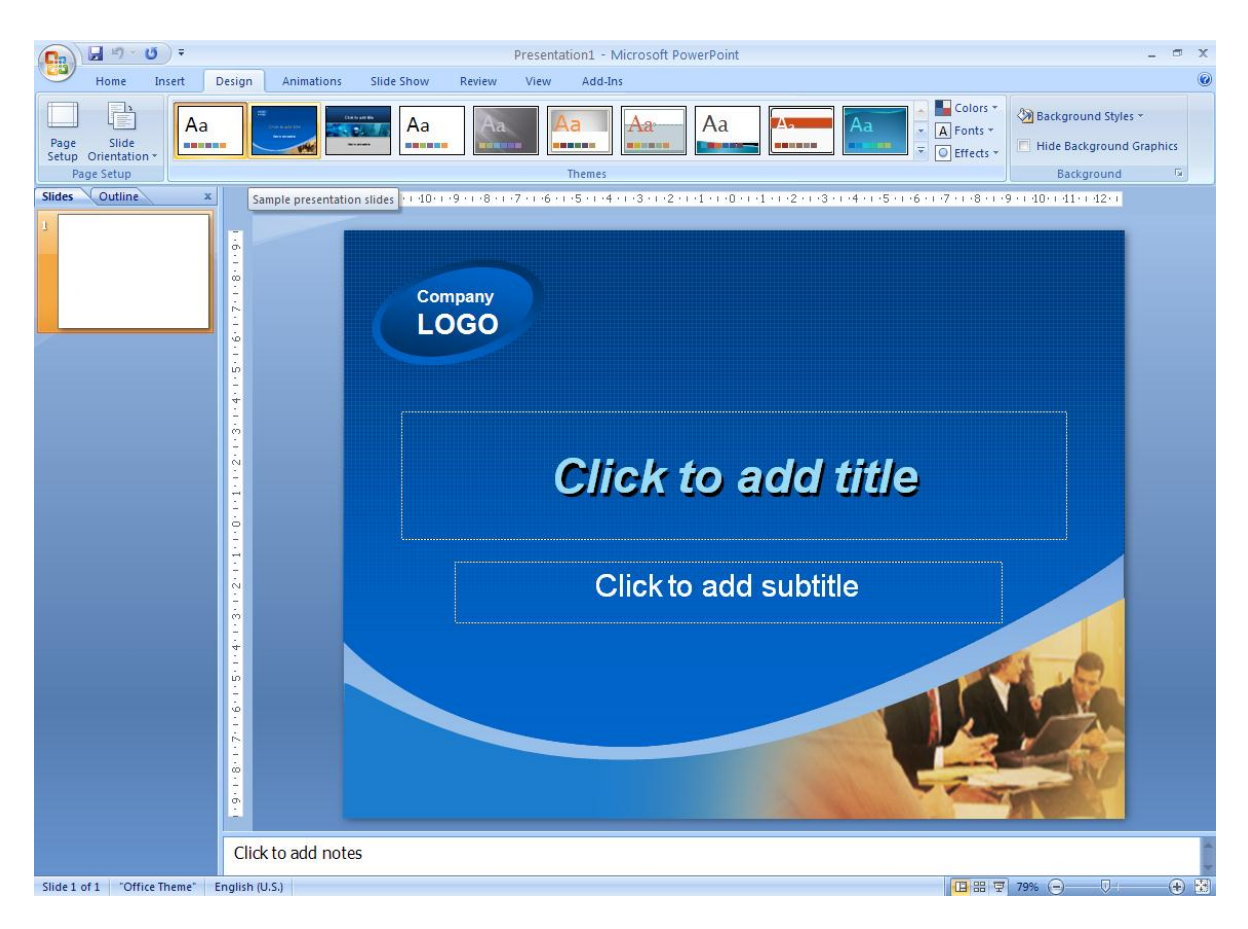

#### *Slika 1-1: Biranje teme*

Tema obezbjeđuje izgled i osjećaj pri radu kada je riječ o dizajnu slajdova u prezentaciji. To se odnosi na dizajn pozadine, raspored čuvara mjesta, boje i stilove fonta za slajdove i elemente slajdova.

Da biste potražili teme, izaberite karticu **Design (Dizajn)**. Galerija poput one za predloške dizajna koje ste možda koristili u starijim verzijama programa PowerPoint ovdje se pojavljuje u okviru **Themes (Teme)**. Svaka tema ima naziv koji je prikazan u ekranskoj napomeni.

Kada postavite pokazivač na sličicu teme, tema se prikazuje u privremenom pregledu u trenutnom slajdu. Efekat teme možete da vidite prije nego što je primjenite tako da ne morate da je opozivate ako vam se ne dopada. Kada sklonite pokazivač sa sličice, pregled se završava.

Kliknite na strelicu sa desne strane grupe **Teme** da biste dobili više izbora i informacija, na primjer koje se teme (pošto možete da koristite više njih) koriste u prezentaciji i za veze sa drugim temama - na primer na lokaciji Office Online.

Iste teme podržane su u programima Microsoft Office Word 2007 i Microsoft Office Excel 2007.

#### <span id="page-3-0"></span>**1.1 PrilagoĎavanje teme**

Tema koju odaberete predstavlja kompletan dizajn. Međutim, nije zabavno ako ne možete malo da je promjenite. Kartica **Design (Dizajn)** ima druge galerije, odnosno podmenije koje koristite ukoliko želite da promijenite temu.

Svaka stavka u ovim padajućim podmenijima obezbjeđuje pregled na slajdu kada postavite pokazivač miša na izbore u galeriji.

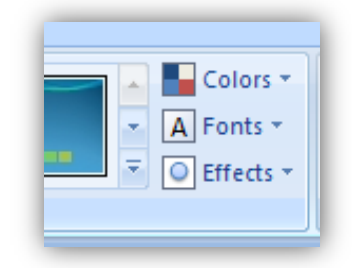

*Slika 1-2: Prilagođavanje teme*

**Colors (Boje)** - Postoji skup boja za svaku dostupnu temu. Možete da izaberete boje za temu i da promjenite svaku od njih.

**Fonts (Fontovi)** - Kliknite na bilo koji uzorak iz galerije **Fontovi** da biste ga primijenili na slajdove. Svaki obuhvata font za naslov teksta i font za tijelo teksta.

**Efekti (Efekti)** - Ovo je opseg vizuelnih efekata za oblike, kao što su sjaj, umekšane ivice ili trodimenzionalni (3-D) izgled.

**Stilovi pozadine -** Neznatno mijenjaju pozadinu teme zadržavajući se u okviru skupa boja teme.

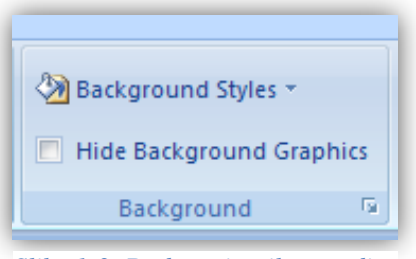

*Slika 1-3: Dodavanje stila pozadine*

#### <span id="page-3-1"></span>**1.2 Kreiranje nove teme**

Pretpostavimo da kreirate slajdove za odmore u tropskim predjelima, da bi vaši klijenti počeli da sanjare o njima, iskoristite sliku za pozadinu slajda umjesto boje ili teksture.

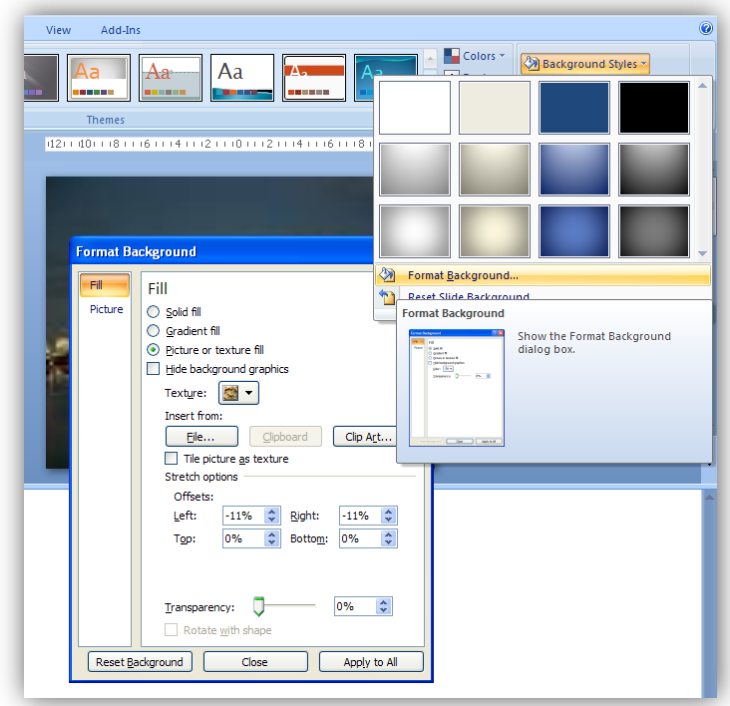

*Slika 1-4: Dodavanje slike kao pozadine slajda*

Da biste koristili sliku ili teksturu za pozadinu slajda umesto jednobojne ili postepene popune, izaberite opciju na kartici **Design** – **Background Styles** – **Format Background**.

Da biste umetnuli sliku iz datoteke, izaberite stavku **File (Datoteka)**, a zatim pronađite sliku koju želite da dodate. Sada, kad ste dodali sliku, potrebno je da primenite postepeno iščezavanje ili izbleđivanje da ne bi smetala tekstu ili drugom sadržaju na slajdu.

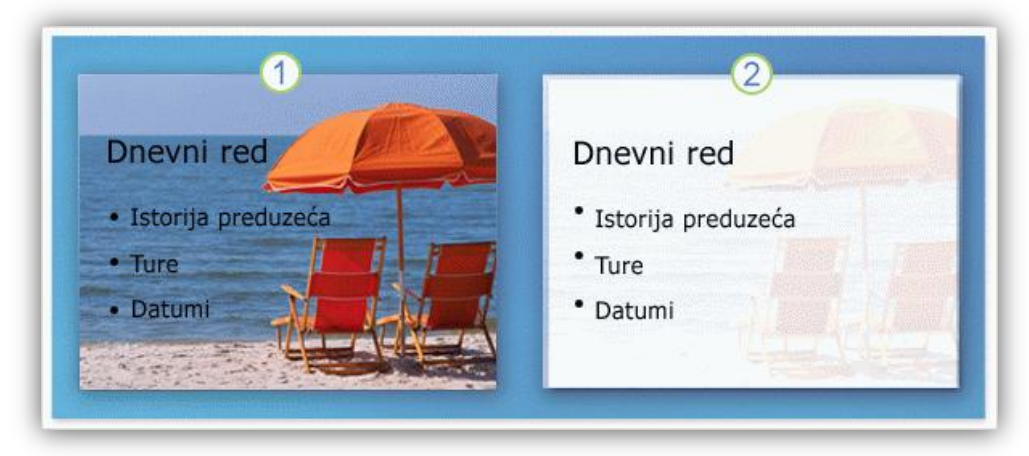

*Slika 1-5: Slajd prije (1) i slajd poslije (2) primjene opcija za izblijeđivanje slika*

Da biste promijenili svjetlinu ili kontrast slike, koristite opcije u oknu **Picture** (**Slika)**, u dijalogu **Format Background (Oblikovanje pozadine)**. Kliknite na dugme **Recolor (Ponovo oboji)** da biste otvorili galeriju u kojoj možete da primijenite stilizovani efekat (na primer, izbljeđivanje, skalu sivih tonova ili sepija nijansu) na sliku, a zatim, u okviru **Režimi boje** izaberite stavku **Brightness (osvjetljenost, bistirna)**

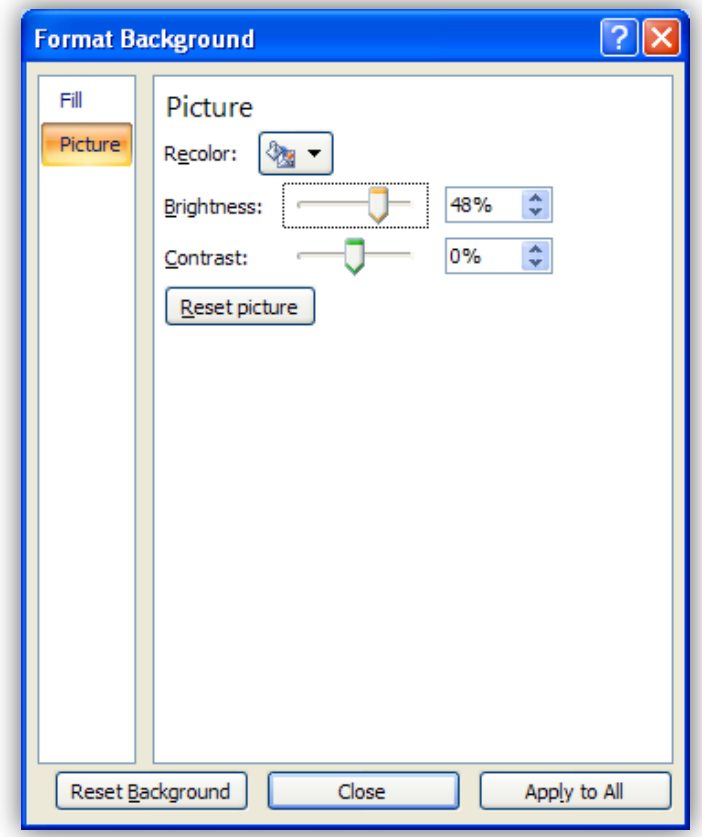

#### *Slika 1-6: Podešavanje slike kao pozadine*

Da bi primjenili novokreiranu temu na sve slajdove dovoljno je da kliknete **Apply to All (Primijeni na sve)**, dok se primjena ove pozadine na slajd na kom se trenutno nalazite realizuje pomoću komande **Close (Zatvoriti)**. Komanda **Reset Background (Resetuj pozadunu)** služi za povratak na pozadinu koja nam se pojavljuje prilikom otvaranja PowerPoint prezentacije.

Sve što je sada potrebno da uradite jeste da sačuvate temu da biste je mogli ponovo koristiti.

#### <span id="page-5-0"></span>**1.3 Čuvanje u vidu datoteke (fajla) nove teme**

Da biste mogli ponovo da koristite temu u drugim prezentacijama za odmore u tropskim predjelima, kao i u programima Word i Excel ili u Outlook e-poruci, potrebno je da sačuvate temu kao datoteku teme. Datoteke teme imaju svoj format datoteke (Office tema \*.thmx) i kada sačuvate temu na podrazumijevanoj lokaciji, prilagođene teme će se pojaviti u galeriji **Themes (Teme)**, u okviru **Prilagođeno**.

Kada sačuvate prilagođenu temu, možete da je primijenite na novu ili postojeću prezentaciju tako što ćete otvoriti galeriju Teme, a zatim kliknuti na sličicu u okviru **Custom (Prilagođeno)**.

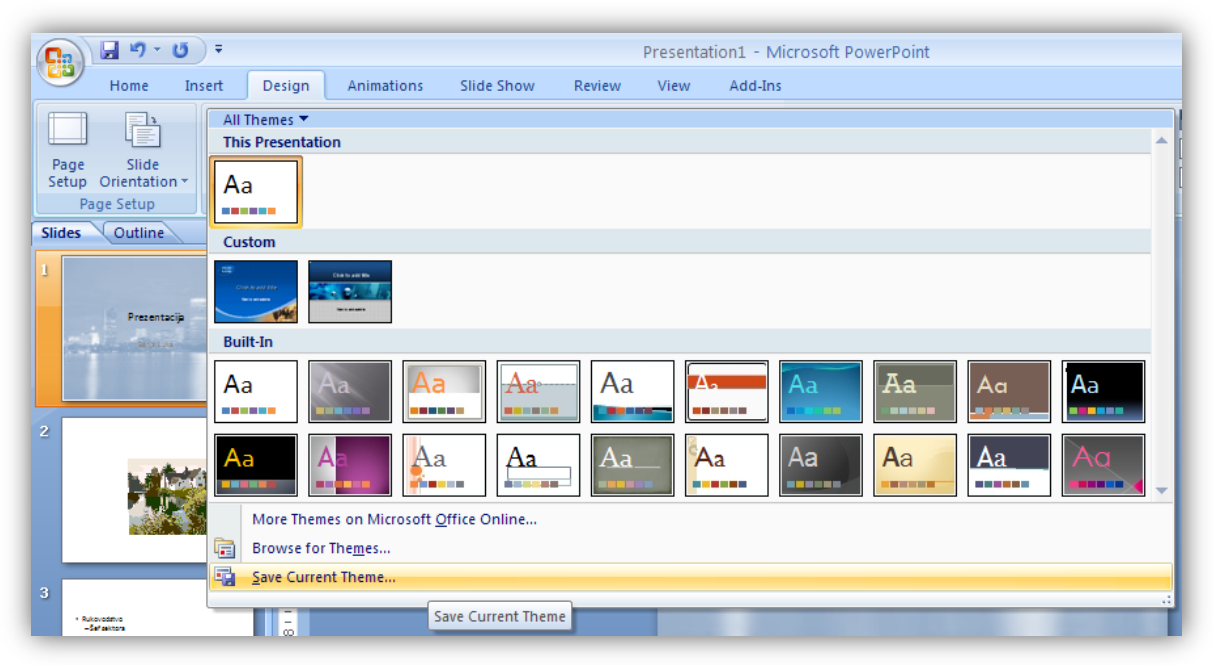

*Slika 1-7: čuvanje trenutne teme*

# <span id="page-7-0"></span>**2 Uklapanje teksta i lista nabrjanja**

U univerzalni čuvar mjesta (prostor za tekst slajda) možete dodati grafičke elemente ili tekst. Dodavanje grafike kao što su slike pogledaćete u sljedećoj lekciji. Sada ćemo govoriti o tekstu.

Podrazumijevano oblikovanje za tekst jeste lista sa znacima za nabrajanje.

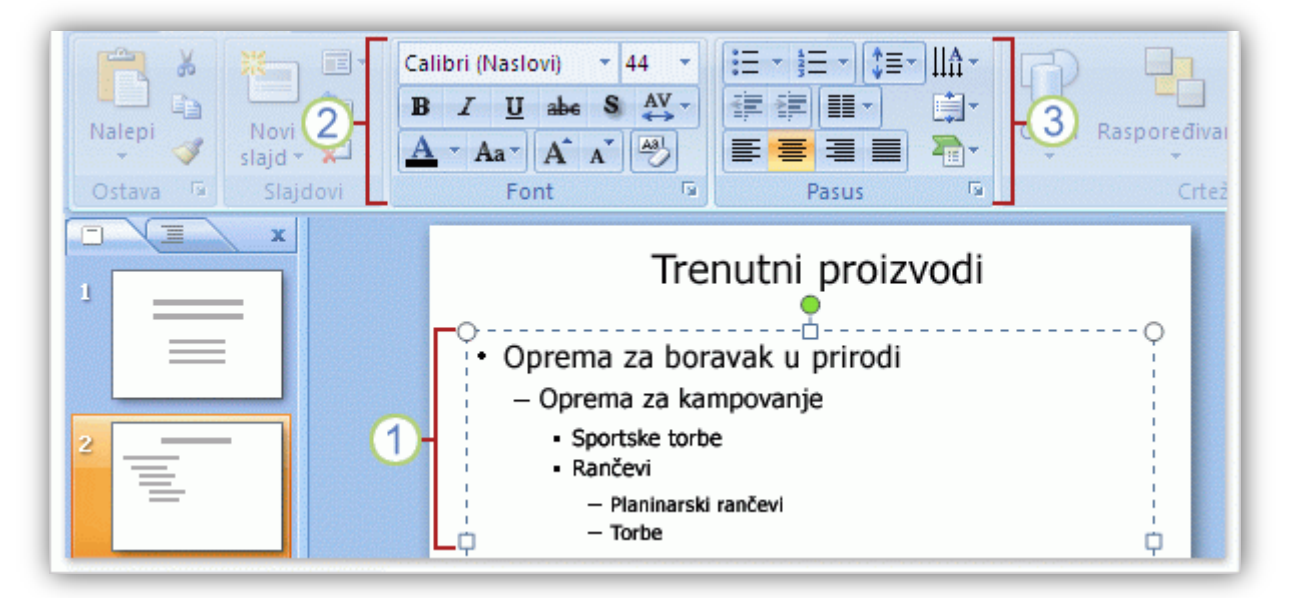

*Slika 2-1: Lista sa nabrajenjem na slajdu*

Možete koristiti različite nivoe teksta na listama sa znacima za nabrajanje da biste napravili pomoćne tačke ispod glavnih.

Na traci koristite komande u grupi **Font** da biste promenili oblikovanje znakova, na primjer, boju i veličinu fonta. Koristite komande u grupi **Paragraph (Pasus)** da biste promijenili oblikovanje pasusa, na primjer, oblikovanje liste, stepen uvlačenja teksta i prored.

**Automatsko uklapanje teksta** Ako upišete više teksta nego što može da se uklopi u čuvar mesta, PowerPoint smanjuje veličinu fonta i prored da bi cijeli tekst mogao da se uklopi. Ukoliko želite, ovu funkciju možete da isključite – **Stop Fitting Text** … komanda.

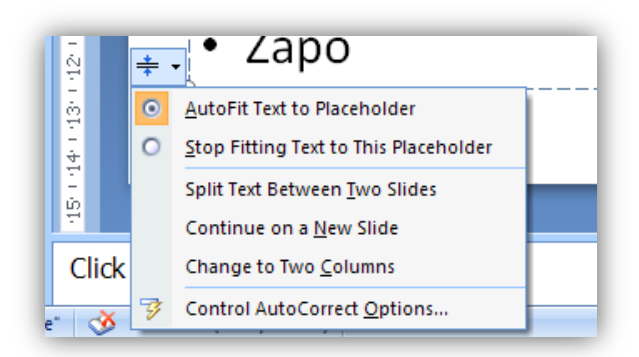

*Slika 2-2: Autofit opcije za tekst*

# <span id="page-8-0"></span>**3 Umetanje organizacionog dijagrama**

Kao što ste ranije vidjeli, možete da umetnete sliku i druge grafike koristeći ikone u rasporedu **Title and Content** (**Naslov i sadržaj)**. One uključuju ikonu za SmartArt grafiku, a ove grafike nude rasporede organizacionih dijagrama, kao i druge rasporede za dijagrame u programu PowerPoint 2007.

Kada kliknete na ikonu **SmartArt grafika**:

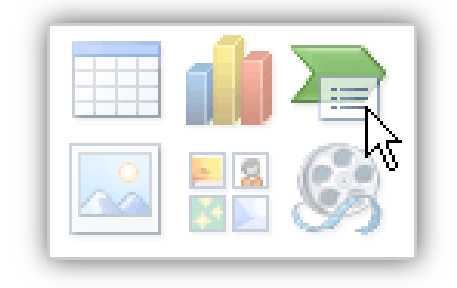

*Slika 3-1: Umetanje SmartArt dijagrama*

dobićete kompletnu galeriju dostupnih grafičkih rasporeda.

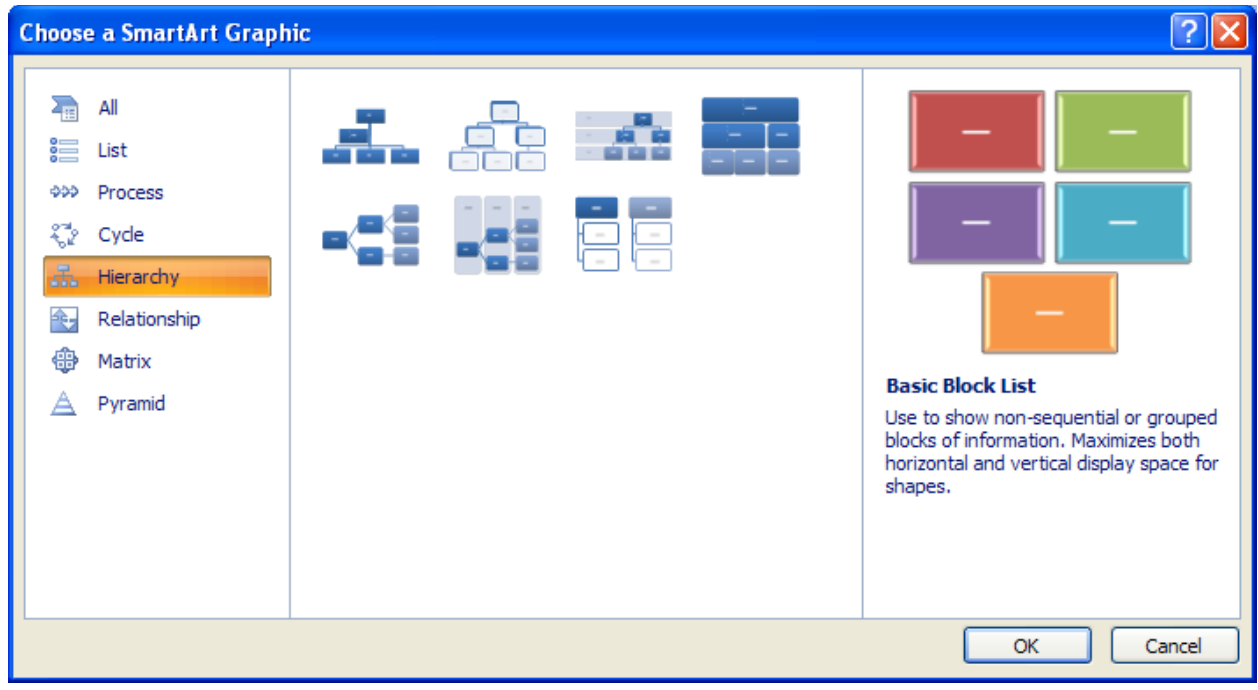

#### *Slika 3-2: Izbor organizacionog dijagrama za umetanje*

Organizacioni dijagrami i druge grafike sada imaju okvir za tekst u kojem možete da otkucate tekst za dijagram i da radite sa njim izvan oblika dijagrama. To će vam odgovarati ako ne želite da kucate direktno u dijagramu.

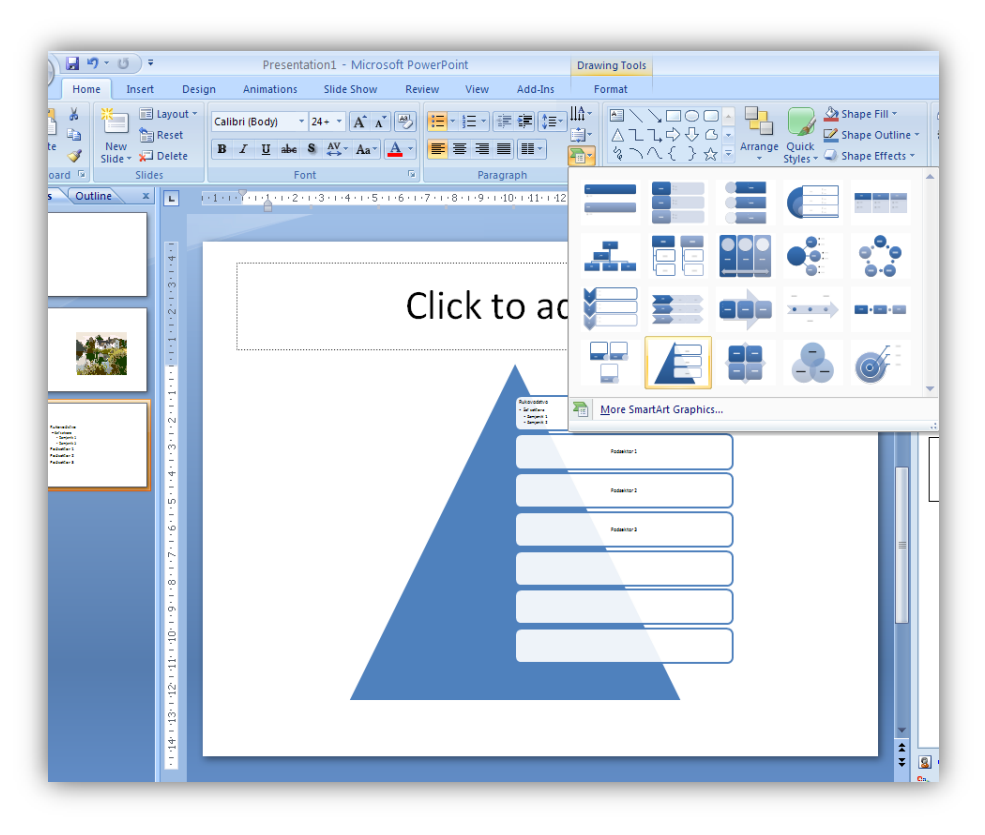

*Slika 3-3: Konvertovanje liste u organizacioni dijagram*

Takođe, sada možete da radite na drugi način: konvertujte postojeću listu sa znacima za nabrajanje na slajdu u grafiku koristeći dugme **Konvertuj u SmartArt kaj** na kartici Home **(Početak)**.

Potražite dugme **SmartArt** na kartici **Insert** (**Umetanje)** ukoliko želite da umetnete dijagram na taj način.

| 冒 り・じ<br>C.   | Presentatio   |                    |         |        |                                         |  |  |  |  |
|---------------|---------------|--------------------|---------|--------|-----------------------------------------|--|--|--|--|
|               | Home          | Insert             |         | Design | Animations                              |  |  |  |  |
| Table         | Picture       | - 3<br>Clip<br>Art | Album - |        | 津<br>Photo Shapes SmartArt Chart        |  |  |  |  |
| <b>Tables</b> | Illustrations |                    |         |        |                                         |  |  |  |  |
| <b>Slides</b> | Outline       | ×                  | ш       |        | $3 + 1 + 8 + 1 + 7 + 1 + 6 + 1 + 5 + 1$ |  |  |  |  |
| 1             |               |                    |         |        |                                         |  |  |  |  |

*Slika 3-4: Umetanje grafičkih objekata preko kartice Insert*

Sa ove kartice možete umetati tabele i grafikone.

# <span id="page-10-0"></span>**4 Kreiranje bilješki govornika**

Koristite bilješke govornika da biste razradili najvažnije teme slajda. Dobre bilješke mogu vam pomoći da održite pažnju publike i da spriječite gomilanje teksta na slajdu.

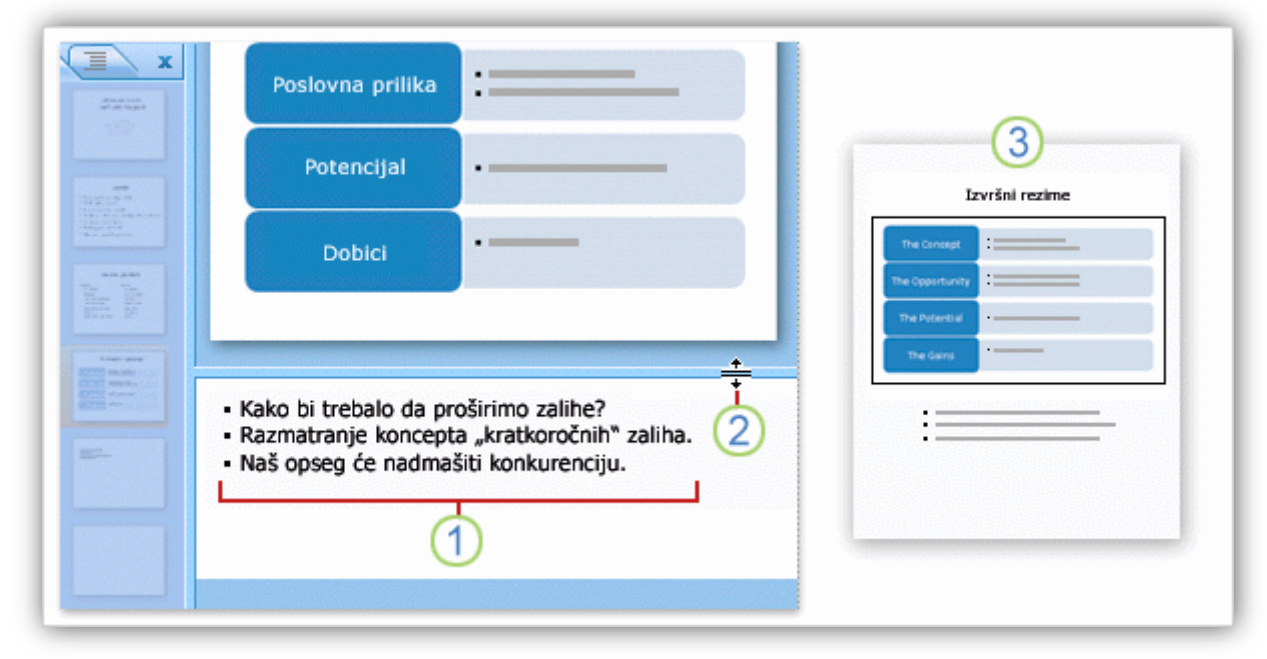

*Slika 4-1: Bilješke govornika koje se ne vide pri prikazivanju slajdova*

Tokom rada na razvijanju sadržaja na slajdovima, otkucajte bilješke u oknu za bilješke ispod slajda. Kao izlagač, ove bilješke ćete obično odštampati i koristiti ih tokom prezentacije. Prevlačenjem razdjelne trake možete da povećate okno za bilješke kako biste olakšali rad u njemu. Bilješke se čuvaju na stranici sa bilješkama koja sadrži kopiju slajda zajedno sa bilješkama. To je sadržaj koji štampate i koji koristite tokom projekcije.

*Napomena*: Prostor je ograničen - Ako bilješke premašuju veličinu stranice sa bilješkama, tekst će biti odsječen kada ih odštampate. Vidjećete kako to možete da spriječite u okviru lekcije "Provjera, štampanje i priprema za projekciju".

# <span id="page-11-0"></span>**5 Animacije**

#### <span id="page-11-1"></span>**5.1 Primjena jednostavne animacije**

Da biste primijenili jednostavnu animaciju na organizacioni dijagram, izaberite karticu **Animations (Animacije)**.

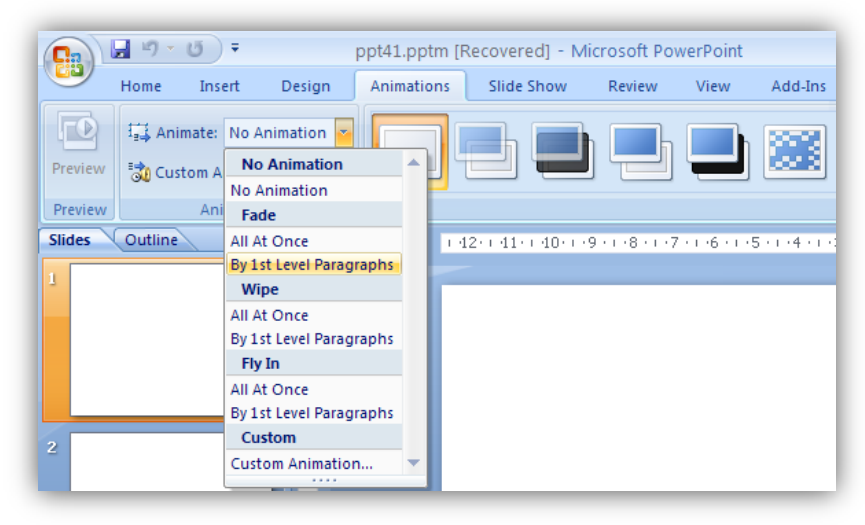

*Slika 5-1: Dodavanje animacije*

Izaberite grafikon i kliknite na strelicu pored polja **Animate (Animiraj)** da biste dobili listu efekata koji obuhvataju **Fade** (**Postepeno pojavljivanje i iščezavanje)**, **Wipe (Brisanje)** i **Fly in (Uletanje)**. Izaberite opciju da se dijelovi organizacionog dijagrama pojave na slajdu. Oni se mogu postepeno pojavljivati svi odjednom, po svakoj grani na dijagramu, po svakom nivou ili oblik po oblik. Kada postavite pokazivač na opciju, PowerPoint prikazuje pregled efekta animacije na slajdu.

Ako želite da podesite složenije animacije ili da promijenite brzinu one koju ste upravo primijenili, na ovoj kartici kliknite na dugme **Custom Animation** (**Prilagođena animacija)**.

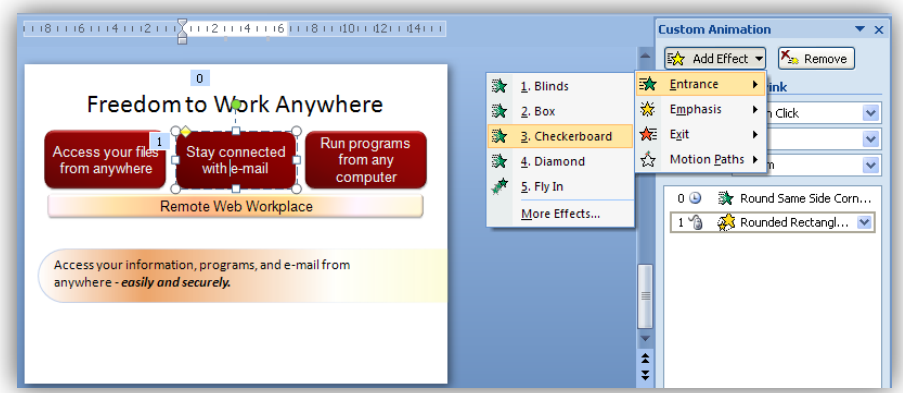

*Slika 5-2: Dodavanje i prilagođavanje efekata animacije selektovanog objekta*

## <span id="page-12-0"></span>**5.2 Efekti prelaza izmeĎu slajdova**

Ovdje se takođe nalaze i efekti prelaza za slajdove. Primjeri tih efekata su šara šahovske table ili brisanje do kojeg dolazi kada prelazite sa jednog slajda na sljedeći.

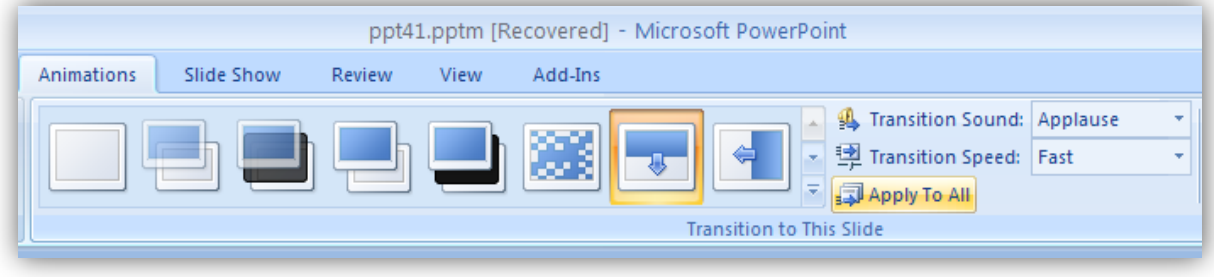

*Slika 5-3: Efekti prelaza imeđu slajdova*

Možete prilagoditi podešene brzine prelaza, zvuk prelaza, te možete izabrati opciju da se efekti primijene na sve slajdove (**Apply to All**).

# <span id="page-13-0"></span>**6 Dodavanje zvučnih efekata prezentaciji**

## <span id="page-13-1"></span>**6.1 Umetanje zvuka korišćenjem kartice Insert (Umetanje)**

Da bi umetnuli zvučni efekat u PowerPoint prezentaciju

- Izaberite karticu **Insert (Umetanje)**.
- Kliknite na strelicu pored dugmeta Sound (**Zvuk)**.

3 - Da biste umetnuli zvučnu datoteku sa računara ili mrežnog servera, izaberite stavku Sound from File (**Zvuk iz datoteke)**. Potražite datoteku i kliknite dvaput na nju da biste je umetnuli.

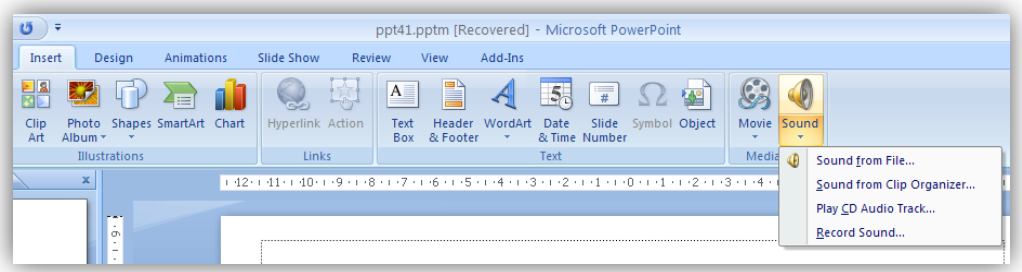

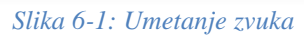

Pre umetanja zvuka dobićete poruku sa pitanjem o načinu na koji želite da se datoteka pokrene (o izborima se govori u nastavku lekcije).

Zvuk je prikazan u obliku ikone za zvuk na slajdu i reprodukuje se odmah nakon umetanja tako da znate kako zvuči. Da biste ponovo preslušali zvuk u normalnom prikazu, kliknite dvaput na njega.

## <span id="page-13-2"></span>**6.2 Umetanje zvuka korišćenjem čuvara mjesta na slajdu**

Za dodavanje zvučne datoteke takođe možete da koristite ikone koje su dio nekih rasporeda na slajdu. Efekat je isti – umećete zvučnu datoteku, ali to radite iz slajda umjesto da koristite karticu **Insert (Umetanje)**.

Čuvar mjesta za sadržaj je oblast sa tačkastom ivicom na slajdu. Sadržaj se postavlja u okviru ove ivice. Kada vidite ikone, kao što je ovde prikazano, znaćete da taj čuvar mjesta može da sadrže tekst ili druge stvari, na primer slike, zvukove ili grafike.

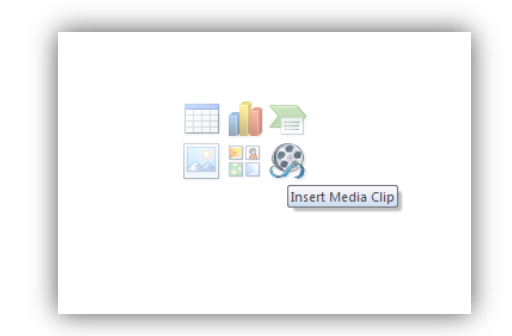

*Slika 6-2: Umetanje medijskog klipa korišćenjem čuvara mjesta na slajdu*

- Kliknite na ikonu **Insert media Clip (Umetni medijski klip)** da biste potražili zvučne datoteke na računaru ili na mrežnom serveru.

2 - Kliknite na ikonu **Clip Art** da biste otvorili okno zadatka "Clip Art" i potražili zvukove za umetanje.

Zvuk će biti umetnut u okviru čuvara mesta, u obliku ikone za zvuk.

**Koje su prednosti ovog metoda?** Možda ćete željeti da ikona za zvuk uvijek bude prikazana u određenom položaju na slajdovima. Na primjer, ako ste kreirali prezentaciju koja se sama pokreće u kojoj osoba mora da klikne na ikonu za zvuk na svakom slajdu, možda ćete željeti da se ikona svaki put nalazi u istom čuvaru mesta i položaju.

Imajte na umu da će PowerPoint za umetnuti zvuk i dalje koristiti čuvare mjesta za sadržaj, ukoliko je neki dostupan, čak i u slučaju da umetnete datoteku pomoću kartice **Insert** (**Umetanje)** – kao i da će postaviti ikonu za zvuk na sredinu čuvara mjesta. Ikone čuvara mjesta za sadržaj jednostavno vam daju koristan metod za umetanje i garantuju da će zvuk biti postavljen na tom mjestu.

#### <span id="page-14-0"></span>**6.3 Pokretanje zvuka**

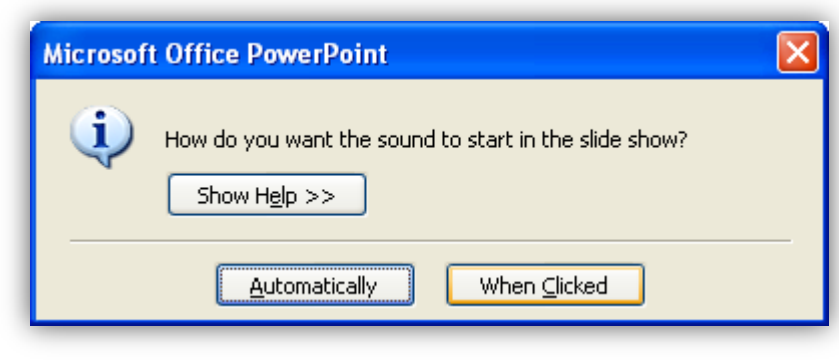

*Slika 6-3: Pokretanje zvuka automatski ili na klik*

Tokom procesa umetanja zvuka, dobićete poruku sa pitanjem o tome da li želite da se zvuk pokrene automatski ili kada kliknete mišem.

Kliknite na dugme **Automatski** ako želite da se zvuk sam pokrene. Ako na slajdu nema drugih medijskih efekata, zvuk se reprodukuje prilikom prikazivanja slajda. Ako na slajdu već imate drugi efekat, na primer, animaciju, zvuk ili film, zvuk se reprodukuje kada se završi taj efekat.

Kliknite na dugme **Na klik** ako želite da se zvuk reprodukuje kada kliknete na ikonu za zvuk na slajdu. Ova postavka je poznata kao **okidač** zato što morate da kliknete na određenu stavku (ikona za zvuk) da biste reprodukovali – aktivirali – zvuk.

*Napomena*: Na slajdu možete da podesite i druge stvari – na primer, tekst, oblik ili sliku – da biste pokrenuli zvuk.

#### <span id="page-15-0"></span>**6.4 Reprodukovanje zvuka na više slajdova**

Dakle, umetnuli ste zvuk i on se pokreće samostalno ili se pokreće kada kliknete na ikonu za zvuk. Zvuk će se reprodukovati do kraja, a zatim zaustaviti – ukoliko iz nekog razloga ne kliknete na slajd za vreme reprodukovanja zvuka, čime će zvuk biti zaustavljen.

Međutim, šta ako imate zvuk koji dugo traje i želite da se njegova reprodukcija nastavi čak i kada kliknete mišem da biste pokrenuli neku drugu stavku na slajdu (na primjer, efekat animacije ili filmski klip) ili da biste prešli na sljedeći slajd, možete učiniti da se zvuk reprodukuje na više slajdova.

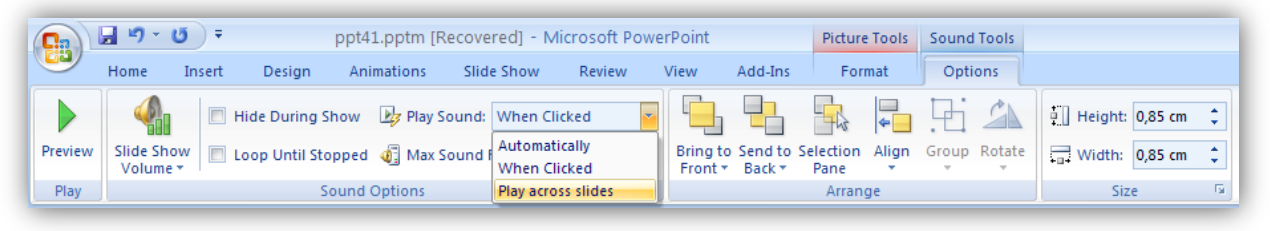

*Slika 6-4: Reprodukcija zvuka na više slajdova*

Na glavnoj traci, na kontekstualnoj kartici **Sound Tools (Alatke za zvuk)** izaberite karticu **Options (Opcije)**.

U grupi Sound Options (Opcije zvuka), sa liste Play Sound (Reprodukovanje zvuka) izaberite stavku Play across slides (Reprodukuj na više slajdova).

Time se zvuk podešava za automatsko pokretanje kada se slajd prikaže i neprestanu reprodukciju bez obzira na to na šta ćete kliknuti dok se zvuk ne završi ili dok ne dođete do kraja projekcije, u zavisnost od toga šta se prvo dogodi.

Možda ćete željeti da dodatno podesite zvuk. Na primjer, možda ćete željeti da se zvuk reprodukuje na trenutnom slajdu, a da se zatim zaustavi ili da se zaustavi nakon podešenog broja slajdova. Ova podešavanja možete da izvršite korišćenjem okna zadatka **Custom Animation (Prilagođena animacija)**.

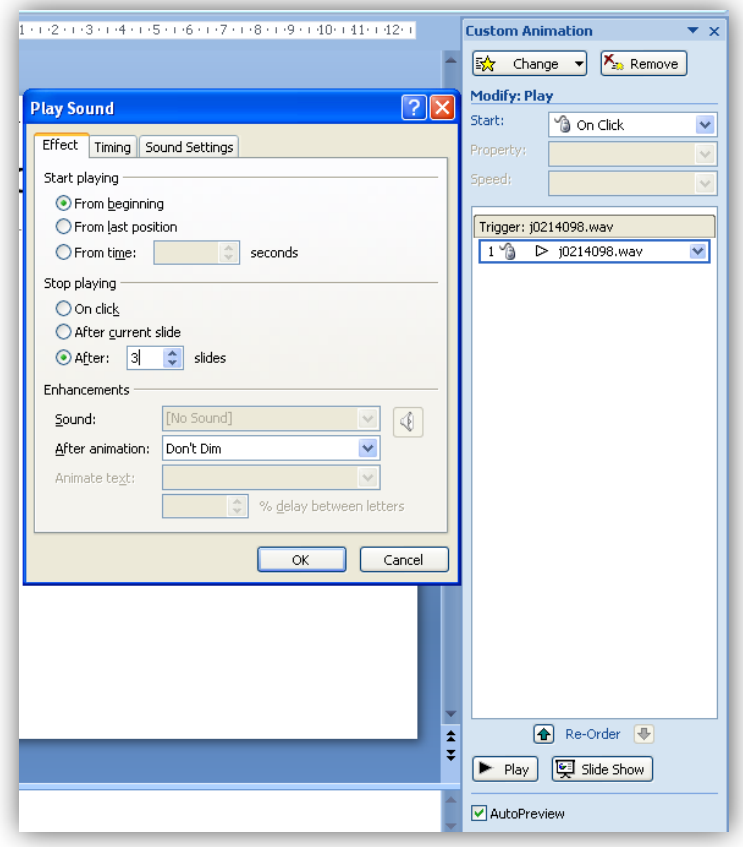

*Slika 6-5: Dodatne opcije za reprodukciju zvuka*

# <span id="page-17-0"></span>**7 Hiperveza i kreiranje veza između prezentacija i unutar prezentacije**

Kao i u svim drugim programima MS Office-a, tako i PowerPoint prezentaciji možemo krirati Hyperlink-ove (hipetveze) ili brze linkove koji nas uz pomoće jenog klika mogu odvesti na neko drugo mjesto u prezentaciji, na neku drugu prezentaciju ili pak na na neku web stranicu ili e-mail adresu. U svakom sluačaju brzi linkovi ili hiper veze, pružaju veliku pomoć pri prezentovanju i često se koriste, naročito prilikom prezentovanja više povezanih tema istovremeno ili čestog prelaska sa prezentacije na prezentaciju.

Zato ćemo se ovdje i bazirati na vezivanju dvije prezentacije, kako bi pokazali suštinu i svrsihodnost hyperlink-ova.

Pratićemo sljedeći primjer kako bi lakše vidjeli mogućnost vezivanja prezentacija.

U već otvorenoj prezentaciji obilježite pojam **Prezentacija 2** i desnim klikom miša otvorite brzi meni gdje birate komadu **Hyperlink.**

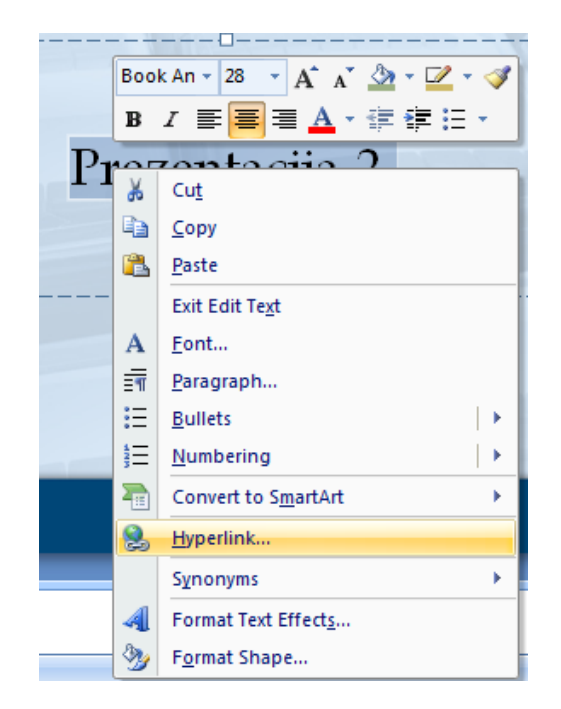

*Slika 7-1: Otvaranje Hyperlink*

Nakon ovoga otvara se prozor **Insert Hyperlink (Umetni Hipervezu):**

**1 –** Podesimo opciju **Exiting File or Web Page (Drugi fajl ili web stranica)**

**2 –** Iz padajućeg menija (**Look in**) izaberemo folder (fasciklu) u kome nam je sačuvana prezentacija koju želimo vezati za već postojeću prezentaciju

**3 –** Izaberemo prezentaciju (OVS)

**4 –** Pogledamo putanju, tj. druge prezentacija o kliknemo na **OK**

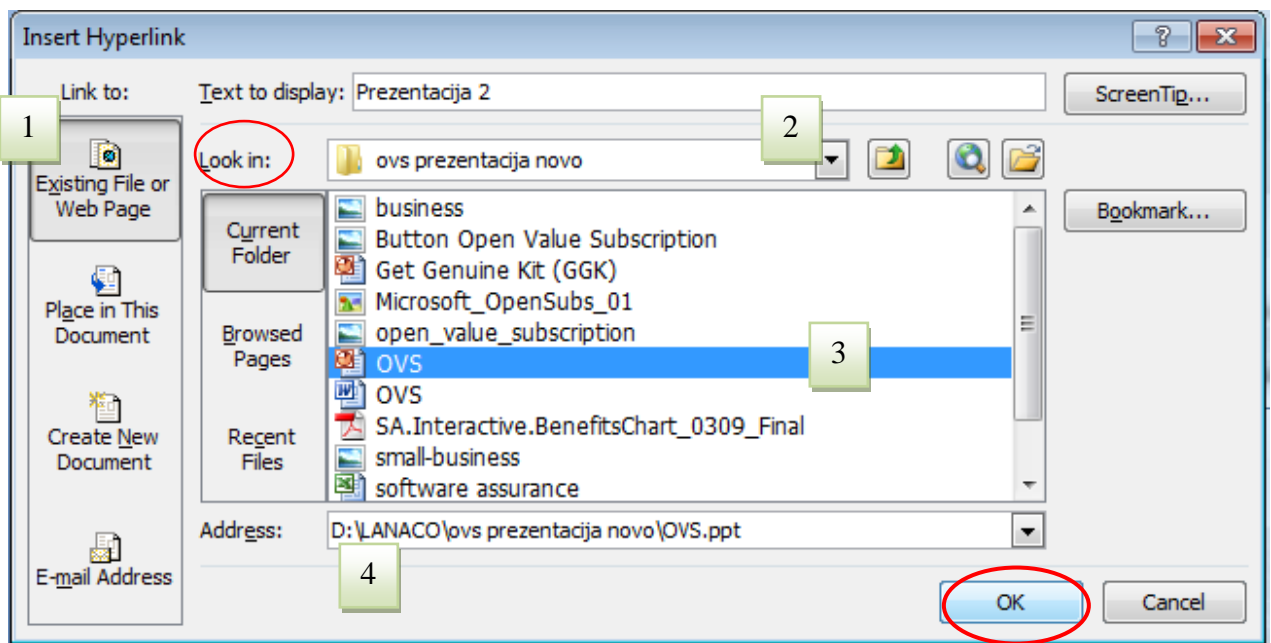

*Slika 7-2: Vezivanje prezentacija*

Da bi provjerili da li smo zaista vezali prezantacije kliknemo desnim klikom unutar riječi koju za koju smo vezali drugu prezentaciju i odaberemo opciju **Open Hyperlink (Otvori Hyperlink)** i ako smo sve dobro uradili otvoriće nam se i druga (vezana)PowerPoint prezentacja.

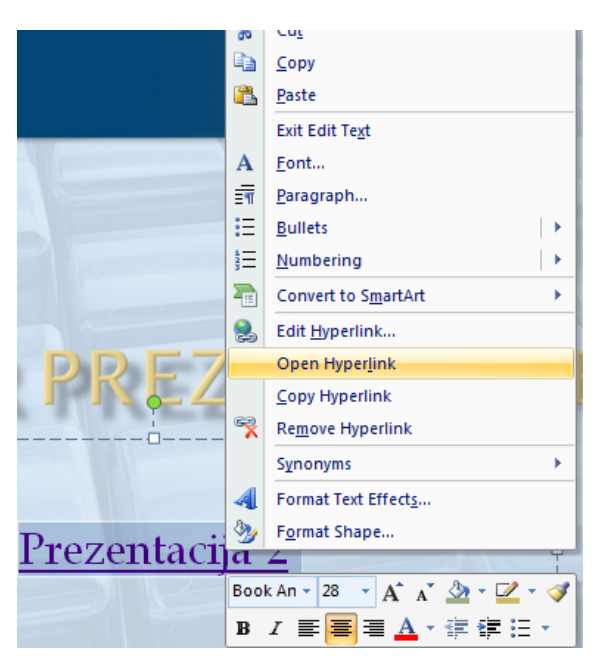

*Slika 7-3: Provjera vezanosti prezentacija*

Kada prezentujemo i kada pustim Slide Show dovoljno je da samo kliknemo mišem na linkovanu riječ i otvoriće nam se vezana prezentacija.

Na sličan način vežemo i slajdove unutar prezentacije. Ovo radimo ukoliko npr. želimo da na početku prezentacije prikažemo slajd koji je na kraju, jer nam treba radi pokaza nakeh analiza o kojima će kasnije u prezentaciji biti više riječi. Sada ćemo linkovati riječ u okviru organizacionog dijagrama.

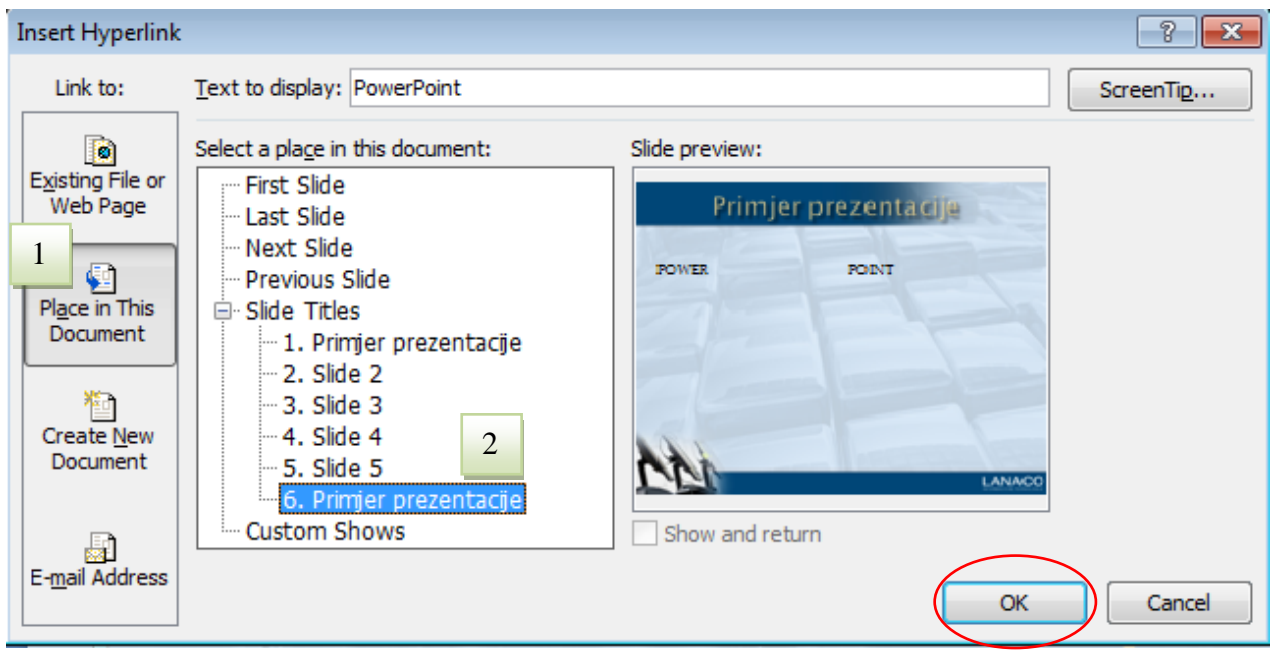

*Slika 7-4: Postavi hipervezu u dokument*

Isti je postupak kao i kod prethodnog kreiranja Hiper veze, s tim da kada nam se otvori Insert Hyperlink dijalog, biramo opciju **Place in This Document (Postavi u ovaj dokument)** i odaberemo slajd koji želimo da povežemo (6. Primjer prezentacije) sa odabranim pojmom. Naravno da bi sve to potvrdili kliknemo na OK.

U toku prezentacije dovoljno je da kliknemo na tu hiper vezu i prebacićemo se slajd koji smo vezali (u ovom slučaju, to je šesti slajd).

# <span id="page-20-0"></span>**8 Priprema i štampanje propratnih sadržaja**

## <span id="page-20-1"></span>**8.1 Priprema propratnih materijala u Word dokumentu**

Često neke prezentacije želimo da iskoristimo kao materijal za učenje ili u svrhu pravljenja određenog dokumenta koji ćemo podijeliti učenicima, slušaocima itd. Najlakši način da to uradimo jeste preko komande **Publish (objaviti) – Create Handouts in Microsoft Office Word (Napravi zabilješke u Word-u)**.

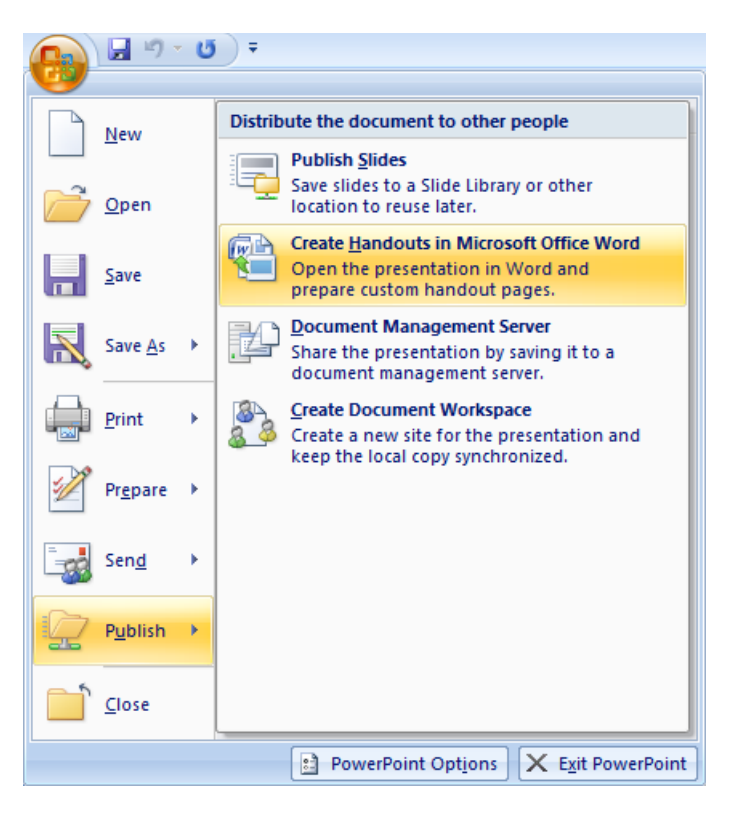

*Slika 8-1: Kreiranje bilješki i propratnih materijala u Word-u*

Prilikom pokretanja ove komande otvora nam se prozor **Send to Micorosoft Office Word (Pošalji u Word dokument)**, gdje možemo izabrati u kakvom će obliku ili pregledu biti prezenacijski materijali u Word dokumentu. Nakon odabira pregleda izaberemo opciju **Paste** i kliknemo na **OK**. Dalje nam se otvara novi Word dokument u kome je izabrani pregled prezentacije.

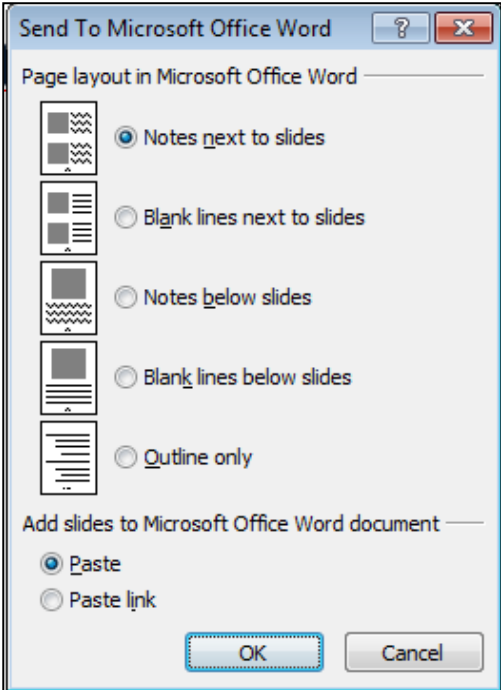

*Slika 8-2: Slanje na materijala u Word dokument*

*Napomena:* Pored štampanja iz prezentacije, koje će biti obješnjno na narednim stranicama, i pregled prezentacije u Word dokumentu možete odštampati.

## <span id="page-21-0"></span>**8.2 Priprema za štampanje propratnih slajdova iz prezentacije**

Najčešći tip PowerPoint otiska za publiku naziva se **propratni sadržaj**. Propratni sadržaji mogu imati jedan ili nekoliko slajdova po stranici, najviše devet.Dobro je koristiti **Print Preview** (**pregled prije štampanja)** za biranje tipa propratnog sadržaja koji želite, kao što je ovdje prikazano, tako da prije štampanja možete da vidite kako će on izgledati.

(Počnite tako što ćete u meniju dugmeta "Microsoft Office" izabrati stavku Print Preview (Pregled prije štampanja.)

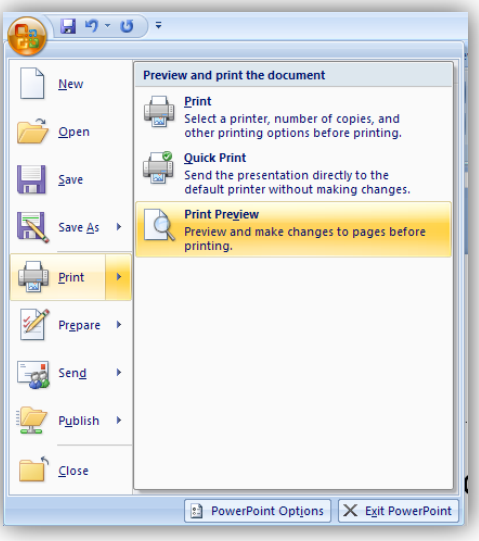

*Slika 8-3: Pregled prije štampanja*

U okviru Pregled **prije štampanja** prikažite listu u polju **Print What** (Šta da se štampa?**)** tako što ćete kliknuti na strelicu.

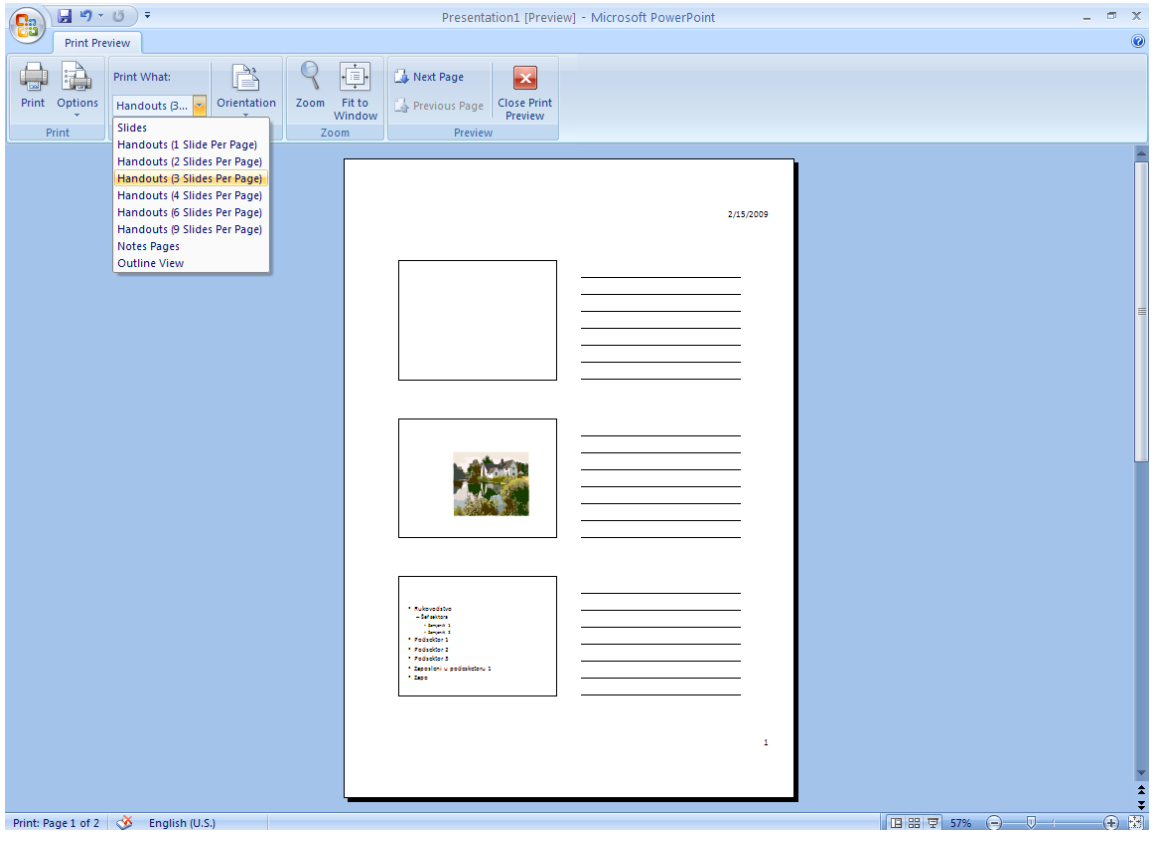

*Slika 8-4: Odabir tipa propratnog sadržaja*

Kada kliknete na tip propratnog sadržaja, biće prikazan pregled načina na koji će slajdovi izgledati kada se odštampaju u ovom formatu. Možete se kretati po svim stranicama propratnog

sadržaja. Tip propratnog sadržaja koji ima tri slajda po stranici takođe uključuje redove za beleške publike. Kada budete spremni za štampanje, kliknite na dugme **Print** (**Odštampaj)**.

*Napomena*: U pregledu prije štampanja ne morate da izaberete propratne sadržaje. U meniju dugmeta **"Microsoft Office"** jednostavno možete da otvorite dijalog **Print** (**Štampanje)** i da tamo izaberete tip propratnog sadržaja.

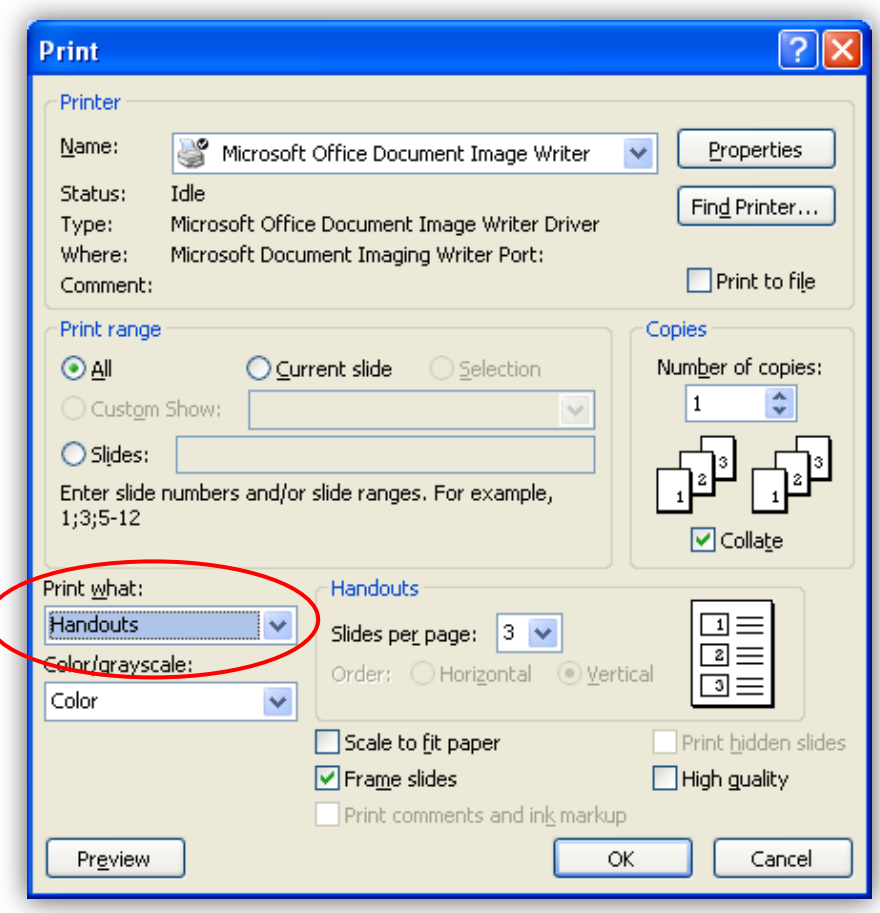

*Slika 8-5: Izbor opcija štampanja u prozoru Print*

## <span id="page-23-0"></span>**8.3 Štampanje bilješki govornika (prezentera)**

Odštampali ste propratne materijale koje ćete dati publici. Sada za sebe odštampajte bilješke govornika koje možete da koristite tokom prezentacije.

Prije štampanja bilješki govornika, dobro je pogledati ih. Pogledajte da li izgledaju onako kako očekujete. Počnite tako što ćete u meniju **dugmeta "Microsoft Office"** izabrati stavku **Pregled prije štampanja**. Da biste odštampali bilješke govornika, na listi **Print What** (**Šta da se štampa)**  izaberite stavku **Notes Pages (Stranice sa bilješkama)**. Stranice sa bilješkama su prikazane u prozoru pregleda, počev od prvog slajda (ukoliko ne navedete drugačije).

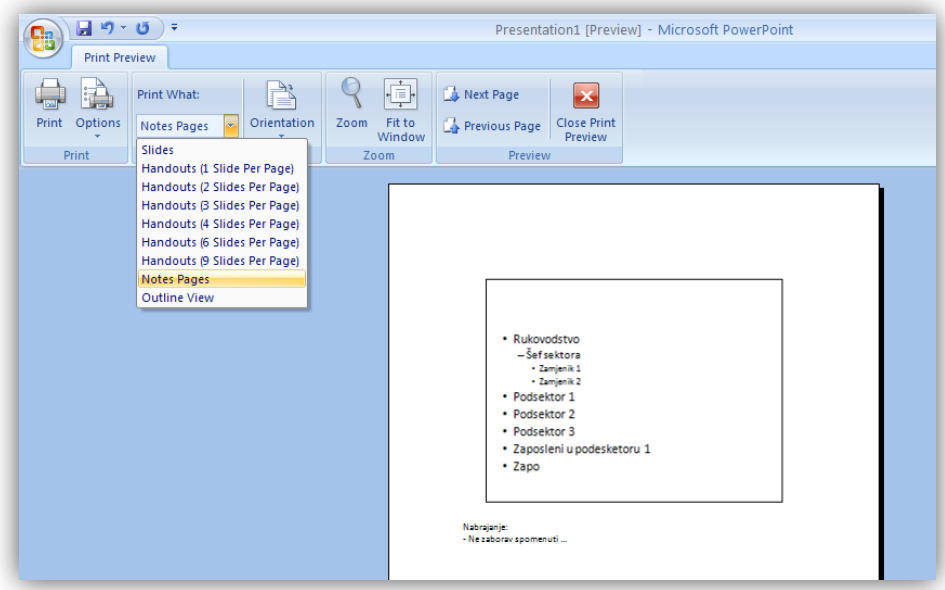

*Slika 8-6: Štampanje bilješki prezentera*

Ako utvrdite da nešto nije oblikovano kao što ste namjeravali ili vidite da je tekst bilješke odsečen (kao što će i biti ako premaši prostor u čuvaru mjesta za tekst), morate da ispravite bilješke u prikazu "Stranica sa bilješkama" ili u normalnom prikazu.

| ۵R                      | н                             | ₹                                          |                                |                                                |                                |                                              |                                                                      |        |      | Presentat                                                     |  |
|-------------------------|-------------------------------|--------------------------------------------|--------------------------------|------------------------------------------------|--------------------------------|----------------------------------------------|----------------------------------------------------------------------|--------|------|---------------------------------------------------------------|--|
|                         | Home                          | Insert                                     |                                | Design                                         | Animations                     |                                              | Slide Show                                                           | Review |      | View                                                          |  |
| 테<br>-<br>$=$<br>Normal | 理相<br>=l:=<br>Slide<br>Sorter | $\frac{1}{2}$<br>1.11111<br>Notes.<br>Page | $\equiv$<br>-<br>Slide<br>Show | -<br>homesterd<br>__<br>$-$<br>Slide<br>Master | <b>BB</b><br>Handout<br>Master | --------<br>m<br>œ<br><b>Notes</b><br>Master | $\overline{\mathcal{A}}$<br>Ruler<br><b>Gridlines</b><br>Message Bar |        | Zoom | $\overline{\phantom{a}}$<br>$\equiv$<br>₩<br>Fit to<br>Window |  |
|                         | <b>Presentation Views</b>     |                                            |                                |                                                |                                |                                              | Show/Hide                                                            |        | Zoom |                                                               |  |

*Slika 8-7: Kartica View – Komanda Notes Page*

Kada provjerite bilješke i budete spremni za štampanje, kliknite na dugme **Print** ( **Odštampaj)**.

## <span id="page-24-0"></span>**8.4 Dodavanje teksta podnožja stranice propratnim materijalima i bilješkama**

**Print Preview (Pregled prije štampanja)** takođe vam pruža priliku da dodate ili podesite podnožja stranica u propratnim materijalima i beleškama.

Po podrazumijevanoj vrijednosti, odštampani propratni materijali i bilješke imaju brojeve stranica. Ako želite da na njima budu prikazane i druge stvari, na primjer, tekst podnožja stranice, slijedite ove korake:

Kliknite na dugme **Options (Opcije)** i izaberite stavku Header and Footer (**Zaglavlje i podnožje stranice)**.

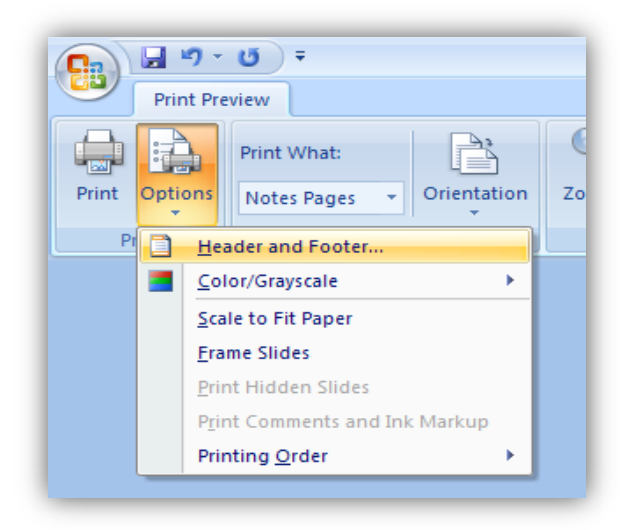

*Slika 8-8: Uređivanja podnožja i zaglavlja slajda*

Da biste prikazali tekst podnožja stranice, na primjer, "Radna verzija" ili "Povjerljivo", izaberite opciju **Footer** (**Podnožje stranice)**, a zatim u okviru otkucajte tekst koji želite. U slučaju da želite datum, izaberite opciju **Date and Time (Datum i vrijeme)**, a zatim podesite opcije u toj oblasti dijaloga.

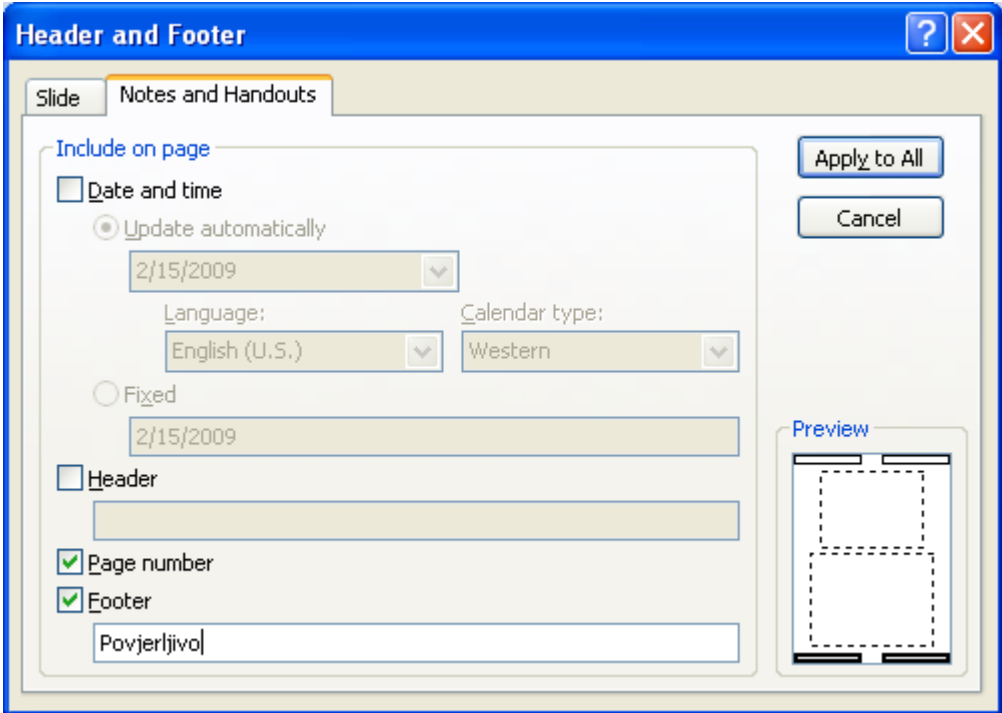

*Slika 8-9: Uređivanje podnožja i zaglavlja propratnih materijala*

Izbori koje napravite na kartici **Bilješke i propratni sadržaji** u dijalogu **Zaglavlje i podnožje stranice** primjenjuju se na sve propratne sadržaje i stranice sa bilješkama.

*Napomena*: Zaglavlja i podnožja stranice možete podesiti u bilo kojem trenutku kreiranja prezentacije. Možete koristiti karticu **Insert** (**Umetanje)** na traci da biste otvorili dijalog **Header & Footer** (**Zaglavlje i podnožje stranice)**.

# <span id="page-27-0"></span>**9 Praksa i preporuke prilikom pravljenja prezentacije**

## <span id="page-27-1"></span>**9.1 Struktura prezentacije**

Pri pripremanju i planiranju prezentacije, trebate obratiti pažnju na njenu strukturu, tj. da sadrži početak, sredinu i kraj. Svaka prezentacija treba da se sastoji od početnog slajda, gdje se obično nalaze osnovne informacije o prezentaciji, prezenteru, događaju na kojem se prezentacija izlaže i slični podaci. Sljedeći slajd može da sadrži ciljeve ili plan prezentacije. Ako prezentacija služi da prezentujete neki novi proizvod ili uslugu, publika će cijeniti da ih na početku upoznate sa temama o kojima ćete pričati.

Poželjno je da svaki slajd ima vlastiti naslov zbog boljeg snalaženja prezentera, ali i publike koja prati izlaganje.Zaključite prezentaciju rezimirajući činjenice i važne informacije koje ste prezentovali. Možete navesti literaturu ili Internet stranice koje ste koristili ili koje publika može da koristi za dalje istraživanje teme o kojoj ste pričali. Posljednji slajd može da sadržava samo riječi "**Hvala na pažnji**" ili vaše kontakt podatke ili "**Pitanja…**" itd.

## <span id="page-27-2"></span>**9.2 Dizajn prezentacije**

Dok kreirate svoju prezentaciju vodite računa da dizajn bude jednostavan, da ne opterećujete slajdove sa previše elemenata, da ne skreću pažnju publici dok vi izlažete temu. Na jednom slajdu je dovoljno da se nalazi nekoliko rečenica ili slika, a ostatak teksta prezenter treba da izloži. Prezentacija nije namijenjena da zamijeni knjigu, skriptu itd. nego da pomogne (prati) izlaganje prezentera (predavača).

U jednoj prezentaciji, ne mijenjajte stilove, boje ili dizajn, kroz slajdove. Poželjno je da pratite isto formatiranje teksta kroz cijelu prezentaciju. Uvijek imajte na umu kako će vaša prezentacija izgledati kad se bude pratila preko projektora, na nekom velikom prezentacijskom platnu ili zidu, u sali za koju ponekad ne znate da li će biti dovoljno zamračena ili ne. Vodite računa da se tekst dobro vidi na podlozi i da je lako čitljiv.